## **CENTRO UNIVERSITÁRIO UNIVATES PROGRAMA DE PÓS-GRADUAÇÃO EM ENSINO DE CIÊNCIAS EXATAS - MESTRADO**

# **ROTEIRO DE USO DO SIMULADOR COMPUTACIONAL PhET: UMA PROPOSTA MEDIADORA NOS PROCESSOS DE ENSINO E APRENDIZAGEM DA FÍSICA**

**Leandro Neutzling Barbosa<sup>1</sup> , Eniz Conceição Oliveira<sup>2</sup> , José Claudio Del Pino<sup>2</sup>**

<sup>1</sup>Instituto Federal de Educação, Ciência e Tecnologia – Sul-rio-grandense – Câmpus Camaquã Rua Ana Gonçalves da Silva, 901 · Bairro Olaria · Camaquã/RS

> <sup>2</sup>Centro Universitário UNIVATES Rua Avelino Tallini, 171 – Lajeado/RS

#### **Contextualização**

Este trabalho foi desenvolvido no Instituto Federal de Educação, Ciência e Tecnologia Sul-rio-grandense (IFsul)/Câmpus Camaquã. O Câmpus Camaquã está situado na Rua Ana Gonçalves da Silva, 901, Bairro Olaria, na cidade de Camaquã, no Rio Grande do Sul/ BRASIL. A atividade foi realizada com a turma de alunos do 2º ano do Curso Técnico em Automação Industrial - Forma Integrada na disciplina de Física II, composta por 15 alunos, sendo 11 meninos e quatro meninas, distribuídos na faixa etária entre 15 e 19 anos de idade.

Tal estudo buscou desenvolver um roteiro de atividades para a utilização do *software* simulador computacional *Physics Education Technology* (PhET) da *University of Colorado Boulder.* Para tanto, a simulação "Efeito Estufa", está disponível para *download*  no endereço eletrônico http://phet.colorado.edu/pt\_BR/simulation/greenhouse.

Vale ressaltar que este roteiro faz parte da dissertação de mestrado do Programa de Pós-Graduação em Ensino de Ciências Exatas (PPGECE) do Centro Universitário UNIVATES.

### **CENTRO UNIVERSITÁRIO UNIVATES PROGRAMA DE PÓS-GRADUAÇÃO EM ENSINO DE CIÊNCIAS EXATAS - MESTRADO**

#### **Objetivo**

Construir um roteiro de atividades para utilizar o simulador PhET visando auxiliar na compreensão do Efeito Estufa na educação básica.

#### **Detalhamento**

#### Roteiro de atividade

A proposta elaborada é um roteiro de uso do simulador PhET, dirigida para estudantes e professores do ensino médio, com o intuito de introduzir o tema do Efeito Estufa numa perspectiva transversal. Assim, ao desenvolver o conteúdo sobre Terminologia, previsto no Plano de Ensino da referida turma, abordou-se o tema em questão. Tal abordagem se mostrou pertinente, pois a Termologia é a parte da Física que estuda o calor, as mudanças de estado físico da matéria, os processos de transferência de calor, as transformações termodinâmicas, dentre outros.

Para tanto, utilizou-se o laboratório de informática, sendo que tal atividade foi realizada individualmente pelos alunos. Dessa maneira, seguiu-se o roteiro impresso previamente elaborado. Este roteiro possui 12 demonstrações de uso do simulador. Os estudantes foram orientados a acessar o ícone da simulação "Efeito Estufa", disponível para *download* no endereço eletrônico:

http://phet.colorado.edu/pt\_BR/simulation/greenhouse, devendo, neste caso, escolher a versão em Português no final da página e clicar na opção "use já".

#### **1ª Demonstração de utilização do** *software***:**

Selecione a aba Efeito Estufa, após selecione atmosfera Hoje e utilize a escala Celsius conforme Figura 1.

#### **PROGRAMA DE PÓS-GRADUAÇÃO EM ENSINO DE CIÊNCIAS EXATAS - MESTRADO**

#### Figura 1. Atmosfera Hoje

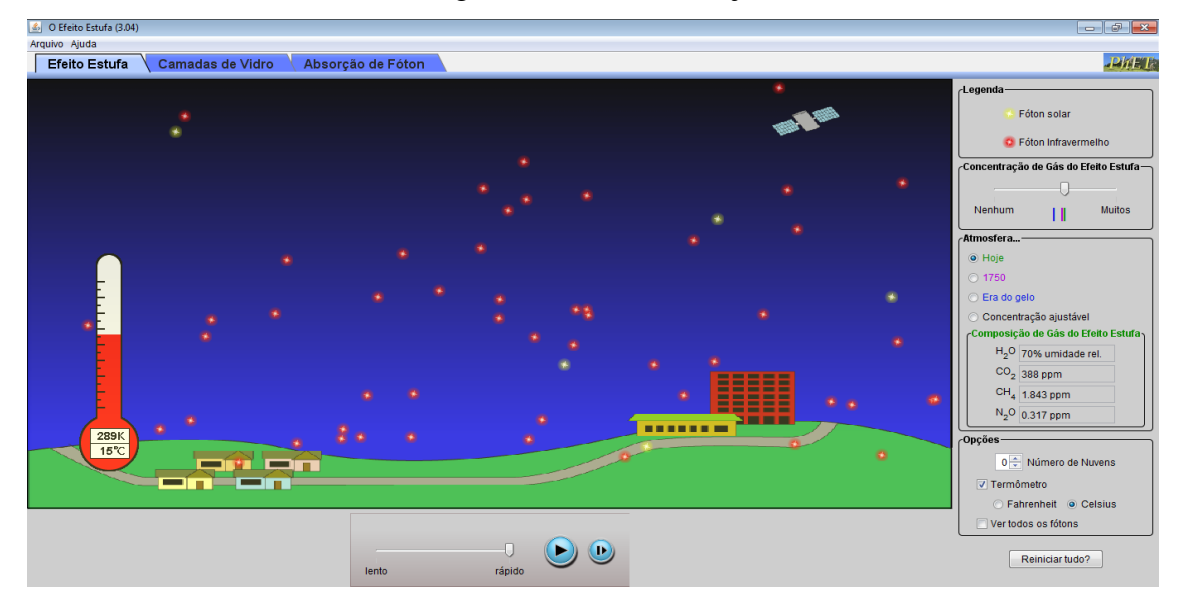

Observe e descreva o que ocorre

.................................................................................................................................................. ..................................................................................................................................................

#### **2ª Demonstração de utilização do** *software***:**

Selecione a aba Efeito Estufa, em seguida, selecione atmosfera 1750 e utilize a escala Celsius conforme Figura 2.

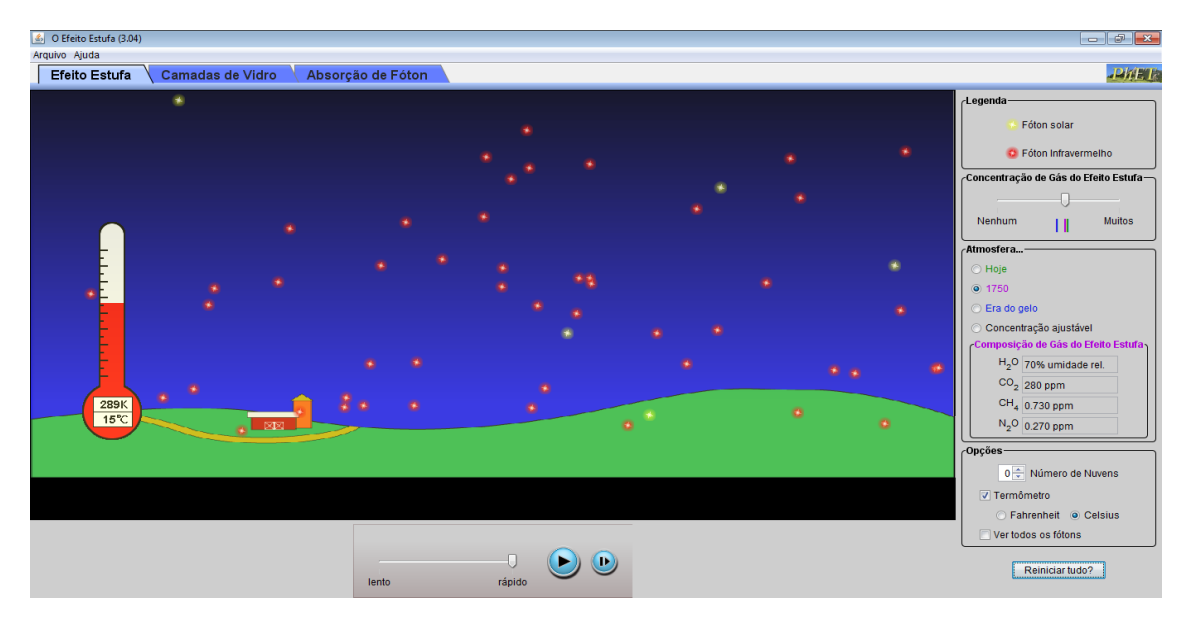

Figura 2. Atmosfera em 1750

PROGRAMA DE PÓS-GRADUAÇÃO EM ENSINO DE CIÊNCIAS EXATAS – UNIVATES Rua Avelino Tallini, 171, Universitário – 95900-000 Lajeado, RS Brasil – Fone/Fax: 51. 3714-7000 e-mail: **[ppgece@univates.br](mailto:ppgece@univates.br)** home-page: [www.univates.br/ppg](mailto:cpgmat@mat.ufrgs.br)ece

#### **PROGRAMA DE PÓS-GRADUAÇÃO EM ENSINO DE CIÊNCIAS EXATAS - MESTRADO**

Observe e descreva o que ocorre.

.................................................................................................................................................. ..................................................................................................................................................

#### **3ª Demonstração de utilização do** *software***:**

Selecione a aba Efeito Estufa, após selecione atmosfera Era do Gelo e utilize a escala Celsius conforme Figura 3.

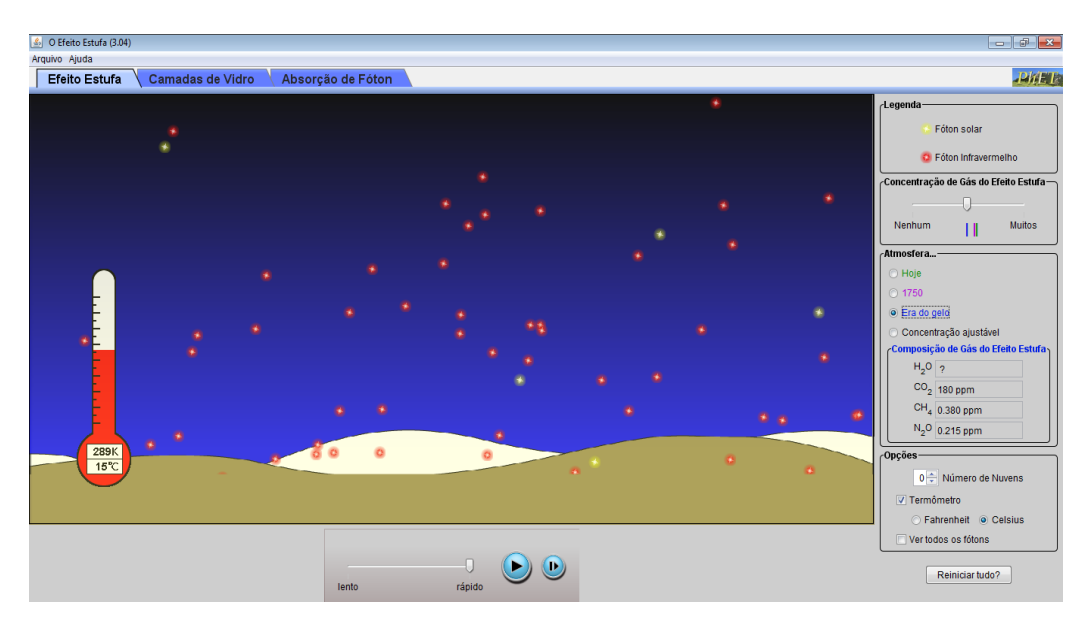

#### Figura 3. Atmosfera Era do Gelo

Observe e descreva o que ocorre.

.................................................................................................................................................. ..................................................................................................................................................

#### **4ª Demonstração de utilização do** *software***:**

Selecione a aba Efeito Estufa, selecione atmosfera Hoje, selecione 3 no número de nuvens e utilize a escala Celsius conforme Figura 4.

#### **PROGRAMA DE PÓS-GRADUAÇÃO EM ENSINO DE CIÊNCIAS EXATAS - MESTRADO**

#### Figura 4. Atmosfera Com Nuvens

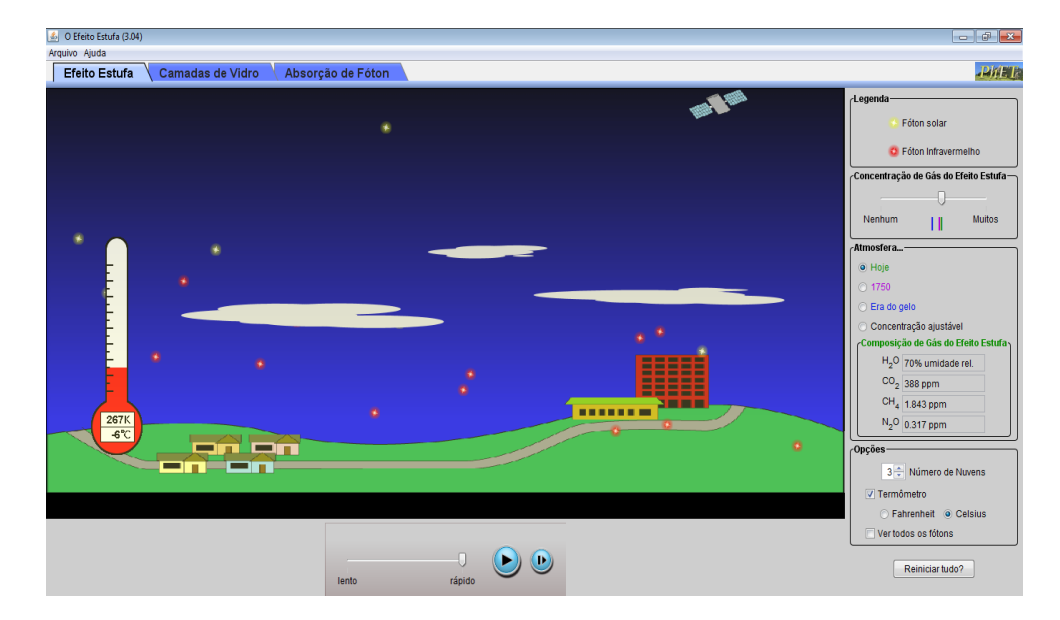

Observe e descreva o que ocorre.

.................................................................................................................................................. ..................................................................................................................................................

#### **5ª Demonstração de utilização do** *software***:**

Selecione a aba Efeito Estufa, selecione atmosfera Concentração Ajustável e utilizea escala Celsius conforme Figura 5.

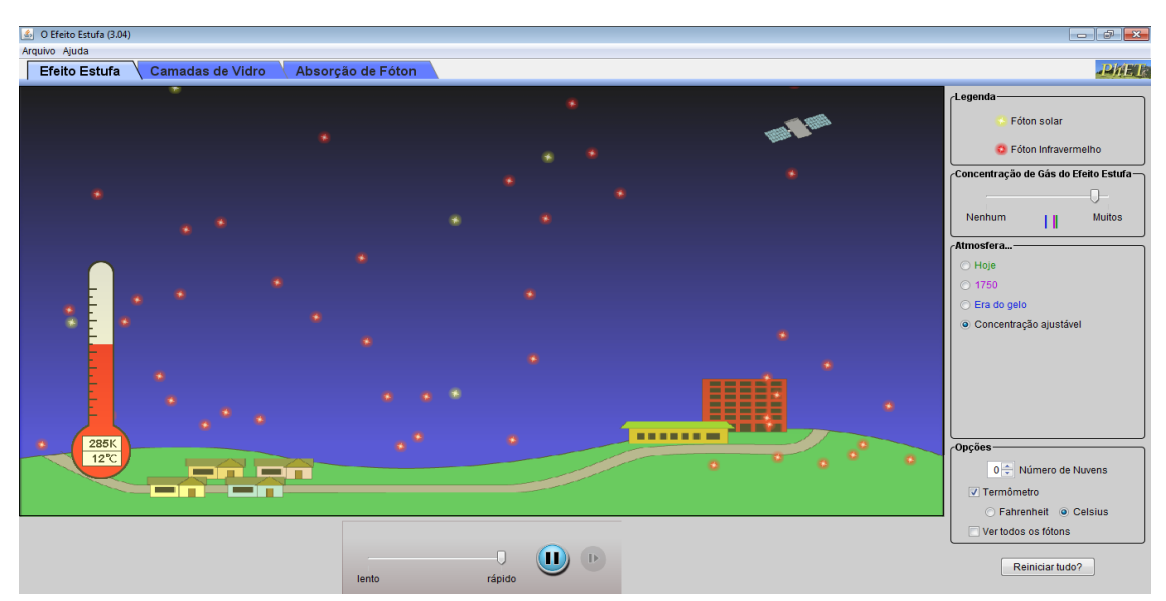

Figura 5. Atmosfera Com Concentração Ajustável

PROGRAMA DE PÓS-GRADUAÇÃO EM ENSINO DE CIÊNCIAS EXATAS – UNIVATES Rua Avelino Tallini, 171, Universitário – 95900-000 Lajeado, RS Brasil – Fone/Fax: 51. 3714-7000 e-mail: **[ppgece@univates.br](mailto:ppgece@univates.br)** home-page: [www.univates.br/ppg](mailto:cpgmat@mat.ufrgs.br)ece

#### **PROGRAMA DE PÓS-GRADUAÇÃO EM ENSINO DE CIÊNCIAS EXATAS - MESTRADO**

Deslize o controle Concentração de Gás do Efeito Estufa entre Nenhum e Muitos.

Observe e descreva o que ocorre.

.................................................................................................................................................. ..................................................................................................................................................

#### **Pós-teste: questões de número um, dois e três.**

Questão 1: A partir das observações realizadas, você considera os Gases do Efeito Estufa maléficos ou benéficos? Explique.

.................................................................................................................................................. .................................................................................................................................................. Questão 2: As nuvens interferem no efeito estufa? Explique. .................................................................................................................................................. Questão 3: Depois de aquecida, qual tipo de radiação a terra emite para o espaço? .................................................................................................................................................. ..................................................................................................................................................

#### **6ª Demonstração de utilização do** *software***:**

Selecione a aba Camada de Vidro e selecione na sequência 1, 2 e 3 no Número de Placas de Vidro conforme Figura 6.

#### **PROGRAMA DE PÓS-GRADUAÇÃO EM ENSINO DE CIÊNCIAS EXATAS - MESTRADO**

#### Figura 6. Atmosfera Com Camada de Vidro

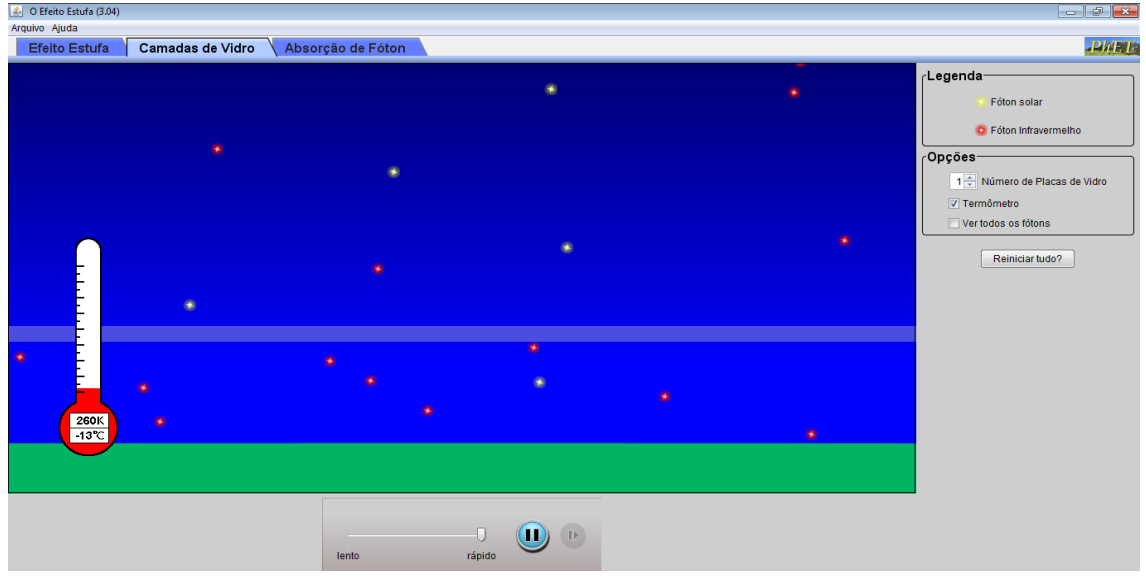

Observe e descreva o que ocorre.

.................................................................................................................................................. ..................................................................................................................................................

#### **Pós-teste: Questão de número quatro.**

Questão 4: Qual a relação entre o efeito apresentado na simulação com camadas de vidro e o interior de um automóvel?

.................................................................................................................................................. ..................................................................................................................................................

#### **7ª Demonstração de utilização do** *software***:**

Selecione a aba Absorção de Fóton, selecione Fóton Infravermelho e em *Atmospheric Gases* marque CH4 conforme Figura 7.

#### **PROGRAMA DE PÓS-GRADUAÇÃO EM ENSINO DE CIÊNCIAS EXATAS - MESTRADO**

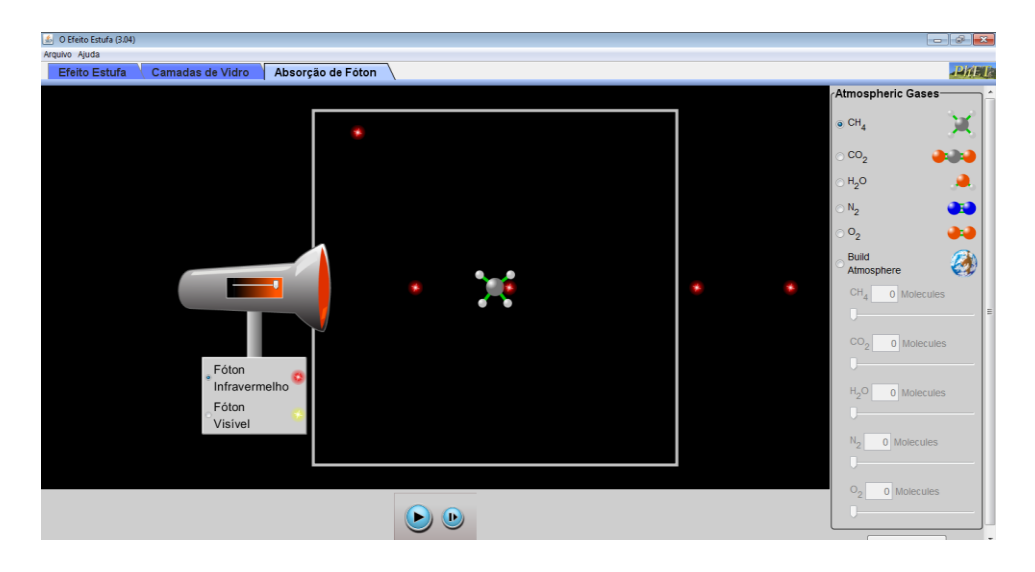

Figura 7. Absorção de fóton Infravermelho por CH<sup>4</sup>

Varie a intensidade de fótons emitidos pela fonte, através do botão deslizante da fonte.

Observe e descreva o que ocorre.

.................................................................................................................................................. .................................................................................................................................................. Repita a 7ª demonstração utilizando Fóton de Luz. Observe e descreva o que ocorre. .................................................................................................................................................. .................................................................................................................................................

#### **8ª Demonstração de utilização do** *software***:**

Marque a aba Absorção de Fóton, selecione Fóton de Infravermelho e em *Atmospheric Gases* marque CO<sup>2</sup> conforme Figura 8.

#### **PROGRAMA DE PÓS-GRADUAÇÃO EM ENSINO DE CIÊNCIAS EXATAS - MESTRADO**

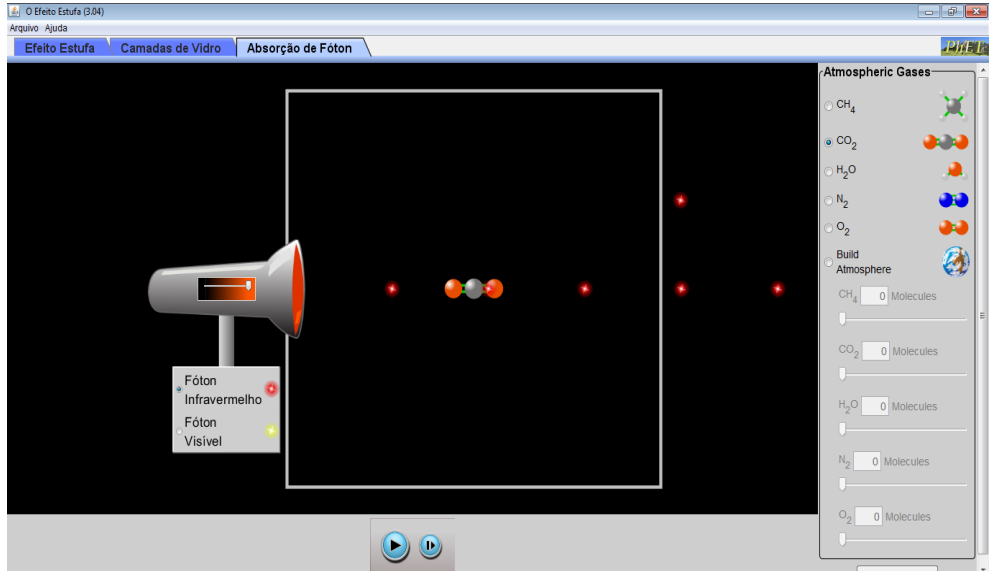

Figura 8. Absorção de fóton Infravermelho por CO<sub>2</sub>.

Varie a intensidade de fótons emitidos pela fonte, através do botão deslizante.

Observe e descreva o que ocorre.

.................................................................................................................................................. .................................................................................................................................................. Repita a 8ª demonstração utilizando Fóton de Luz. Observe e descreva o que ocorre. .................................................................................................................................................. ..................................................................................................................................................

#### **9ª Demonstração de utilização do** *software***:**

Marque a aba Absorção de Fóton, selecione Fóton Infravermelho e em *Atmospheric Gases* marque H2O.

#### **PROGRAMA DE PÓS-GRADUAÇÃO EM ENSINO DE CIÊNCIAS EXATAS - MESTRADO**

#### 6 O Efeito Estur  $\mathbf{z}$ uivo Ajuda Efeito B Absorção de Fóton **PhET** .<br>Atmospheric Gase  $CH<sub>a</sub>$ Χ  $\overline{c}$ <sup>o</sup><sub>2</sub> àа  $H<sub>2</sub>O$ ٥  $N_2$  $\circ_2$ Build A Atmosp  $CH<sub>A</sub>$  $\overline{co}_2$ 0 Molecules Infravermelho Fóton Visíve  $\odot$   $\odot$

Figura 9. Absorção de fóton Infravermelho por H2O.

Varie a intensidade de fótons emitidos pela fonte, através do botão deslizante.

Observe e descreva o que ocorre.

.................................................................................................................................................. .................................................................................................................................................. Repita a 9ª demonstração utilizando Fóton de Luz Observe e descreva o que ocorre. .................................................................................................................................................. ..................................................................................................................................................

#### **10ª Demonstração de utilização do** *software:*

Marque a aba Absorção de Fóton, selecione Fóton Infravermelho e em *Atmospheric Gases* marque N2.

#### **PROGRAMA DE PÓS-GRADUAÇÃO EM ENSINO DE CIÊNCIAS EXATAS - MESTRADO**

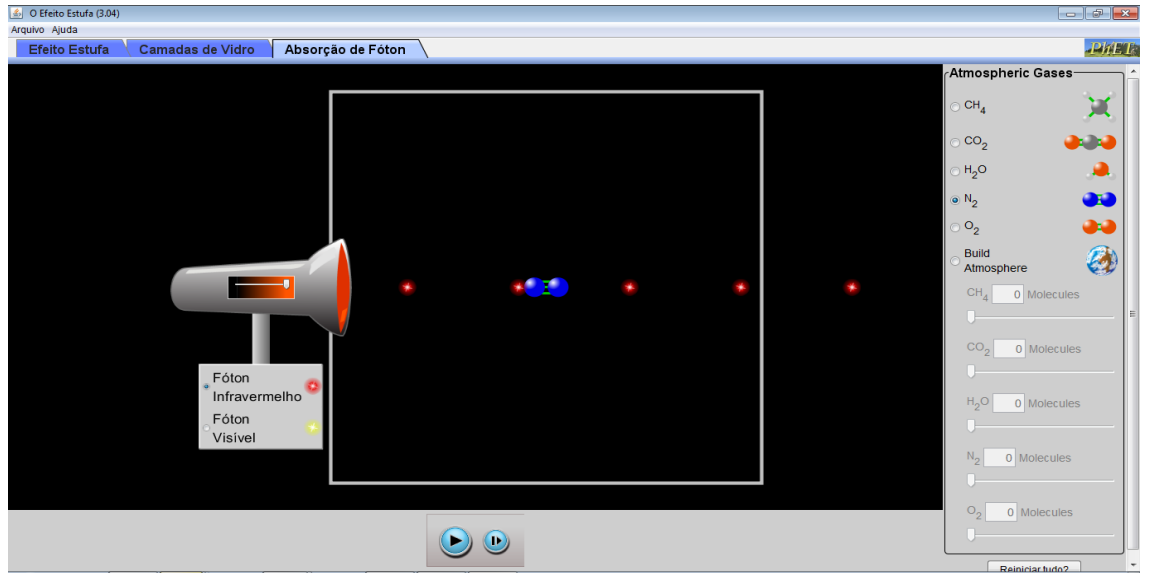

Figura 10. Absorção de fóton Infravermelho por N2.

Varie a intensidade de fótons emitidos pela fonte, através do botão deslizante.

Observe e descreva o que ocorre.

.................................................................................................................................................. .................................................................................................................................................. Repita a 10ª demonstração utilizando Fóton de Luz Observe e descreva o que ocorre. .................................................................................................................................................. ..................................................................................................................................................

#### **11ª Demonstração de utilização do** *software***:**

Marque a aba Absorção de Fóton, selecione Fóton Infravermelho e em *Atmospheric*  Gases marque O<sub>2</sub> conforme Figura 11.

#### **PROGRAMA DE PÓS-GRADUAÇÃO EM ENSINO DE CIÊNCIAS EXATAS - MESTRADO**

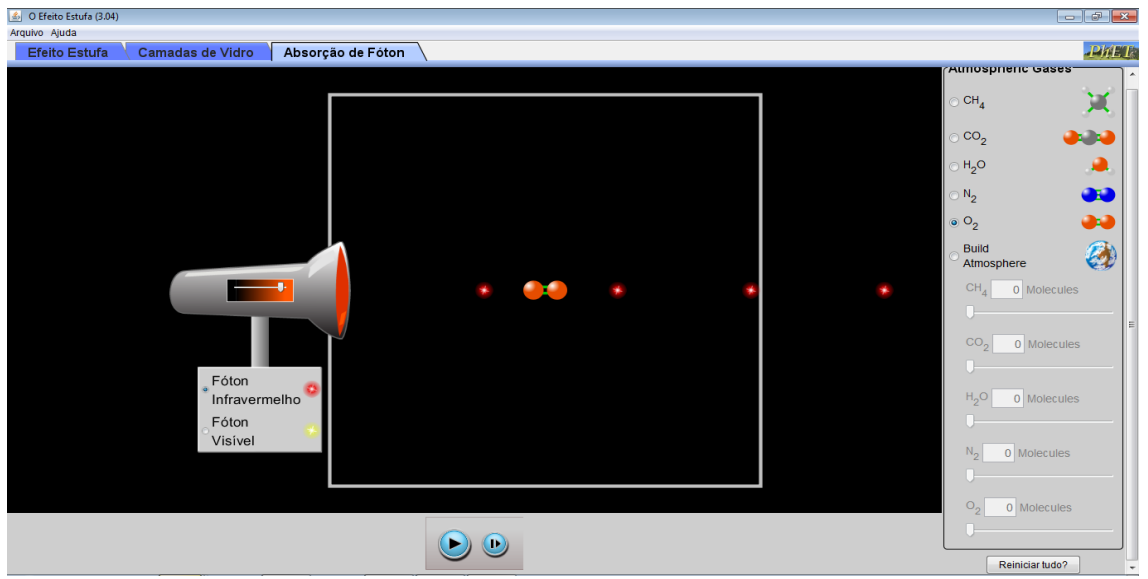

Figura 11. Absorção de fóton Infravermelho por O<sub>2.</sub>

Varie a intensidade de fótons emitidos pela fonte, através do botão deslizante.

Observe e descreva o que ocorre.

.................................................................................................................................................. .................................................................................................................................................. Repita a 11ª demonstração utilizando Fóton de Luz Observe e descreva o que ocorre. .................................................................................................................................................. ..................................................................................................................................................

#### **12ª Demonstração de utilização do** *software***:**

Marque a aba Absorção de Fóton, selecione Fóton Infravermelho e em *Atmospheric Gases* selecione *Build Atmosphere* (construção de atmosfera) conforme Figura 12.

Clique no botão iniciar.

#### **CENTRO UNIVERSITÁRIO UNIVATES PROGRAMA DE PÓS-GRADUAÇÃO EM ENSINO DE CIÊNCIAS EXATAS - MESTRADO**

#### Figura 12. *Build Atmosphere*

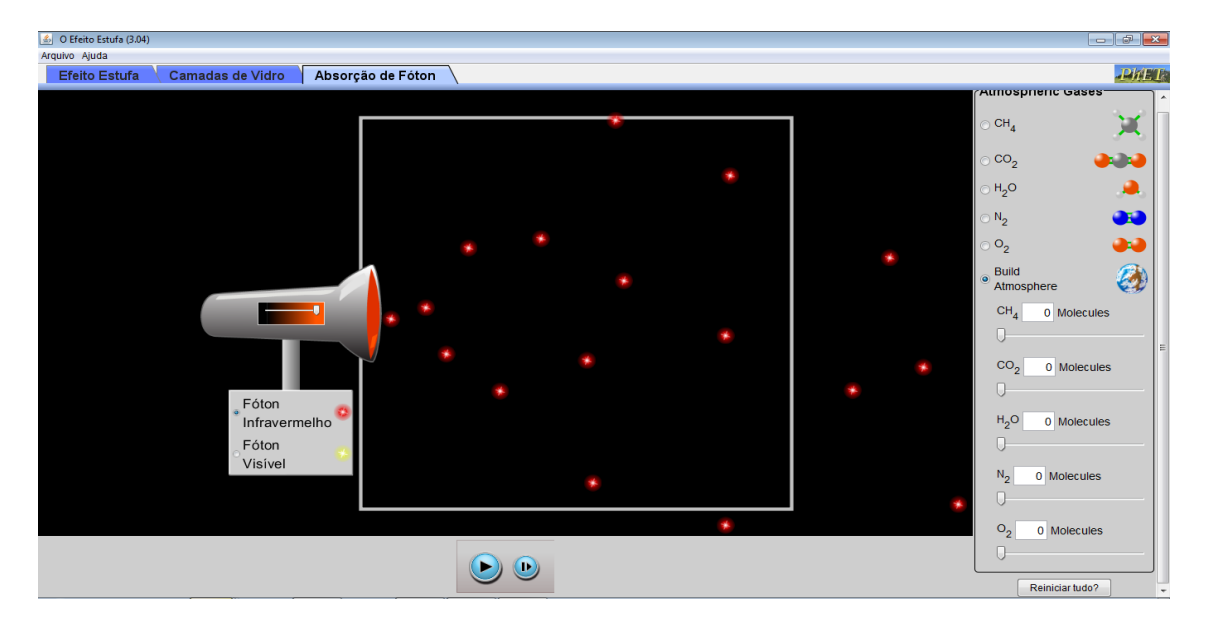

Varie a intensidade de fótons emitidos pela fonte, através do botão deslizante.

Selecione 15 moléculas de O<sub>2</sub>, observe, selecione mais 15 moléculas de N<sub>2</sub>, observe, selecione mais 15 moléculas de H<sub>2</sub>O, observe, selecione mais 15 moléculas de CO<sub>2</sub> e selecione mais 15 moléculas de CH4.

Descreva o que ocorre.

..................................................................................................................................................

..................................................................................................................................................

Repita a 12ª demonstração utilizando Fóton de Luz.

Descreva o que ocorre.

.................................................................................................................................................. ..................................................................................................................................................

#### **Pós-teste: questões de número cinco e seis**

Questão 5: Quais os gases atmosféricos contribuem para o efeito estufa? Explique.

................................................................................................................................................

PROGRAMA DE PÓS-GRADUAÇÃO EM ENSINO DE CIÊNCIAS EXATAS – UNIVATES Rua Avelino Tallini, 171, Universitário – 95900-000 Lajeado, RS Brasil – Fone/Fax: 51. 3714-7000<br>e-mail: ppgece@univates.br home-page: www.univates.br/ppgece home-page: www.univates.br/ppdece

#### **PROGRAMA DE PÓS-GRADUAÇÃO EM ENSINO DE CIÊNCIAS EXATAS - MESTRADO**

Questão 6: Dos gases que contribuem para o Efeito Estufa, o  $CO<sub>2</sub>$  é o que tem o menor potencial para aquecer a atmosfera. Então porque esse gás é o que representa maior risco para o aquecimento global? Justifique.

.................................................................................................................................................. ..................................................................................................................................................

#### **Resultados obtidos**

Percebeu-se durante a interação dos estudantes com o simulador que os mesmos não apresentaram dificuldades na compreensão do roteiro, realizando as atividades propostas.

A partir da interação com o simulador PhET, observou-se que os estudantes modificaram e ampliaram conceitos sobre o Efeito Estufa. Notou-se, principalmente, que a simulação auxiliou na compreensão de que o Efeito Estufa é um fenômeno natural e que as ações antrópicas podem potencializá-lo.

Outra evidência que merece destaque refere-se à percepção por parte dos estudantes sobre os gases que contribuem para o Efeito Estufa. Pode-se dizer que a principal a alteração se deu sobre a participação do vapor d'água e do nitrogênio. Pois, antes da interação com o simulador, o vapor d'água não foi considerado pela maioria dos estudantes como um gás de Efeito Estufa, porém, após esta interação, a maioria dos estudantes considerou este como sendo um gás de Efeito Estufa. Com relação ao nitrogênio, antes da interação com o simulador, este foi considerado pela maioria dos estudantes como um gás de Efeito Estufa. Porém, após a interação, tal gás não foi considerado um gás de Efeito Estufa.

Ainda, salienta-se que a atividade desenvolvida sobre o tema Efeito Estufa, suscitou um momento favorável para a abordagem de temas relacionados à Termologia, à Óptica e à Ondulatória etc., constituindo-se como tema transversal no ensino da física.

Finalizando, enfatiza-se que o simulador PhET, no que se refere a simulação "Efeito Estufa", mostrou-se como uma ferramenta capaz de potencializar os processos de ensino e aprendizagem.

#### **PROGRAMA DE PÓS-GRADUAÇÃO EM ENSINO DE CIÊNCIAS EXATAS - MESTRADO**

#### **Referências**

PHET. Universityof Colorado Boulder .**Interactive Simulations**. Disponível em: [<http://phet.colorado.edu/pt\\_BR/simulation/greenhouse>](http://phet.colorado.edu/pt_BR/simulation/greenhouse). Acesso em: 10 abr. 2014.